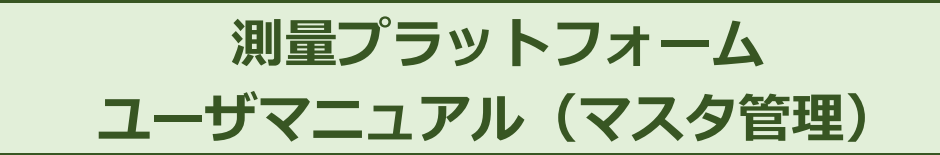

# **本マニュアルについて**

本マニュアルは、測量プラットフォームシステム(以降、本システム)におけるマスタ管理の操作方法について記載しています。 主に発注業者向けのマニュアルとなります。

※本マニュアルの画像は開発中のものとなります。

## **マスタ管理について**

マスタ管理では、発注詳細の登録時に選択可能な「項目」「工種」「種別」「細別」へ、項目を追加することができます。 最初から登録されている項目もありますが、該当する項目が無い場合に登録してください。

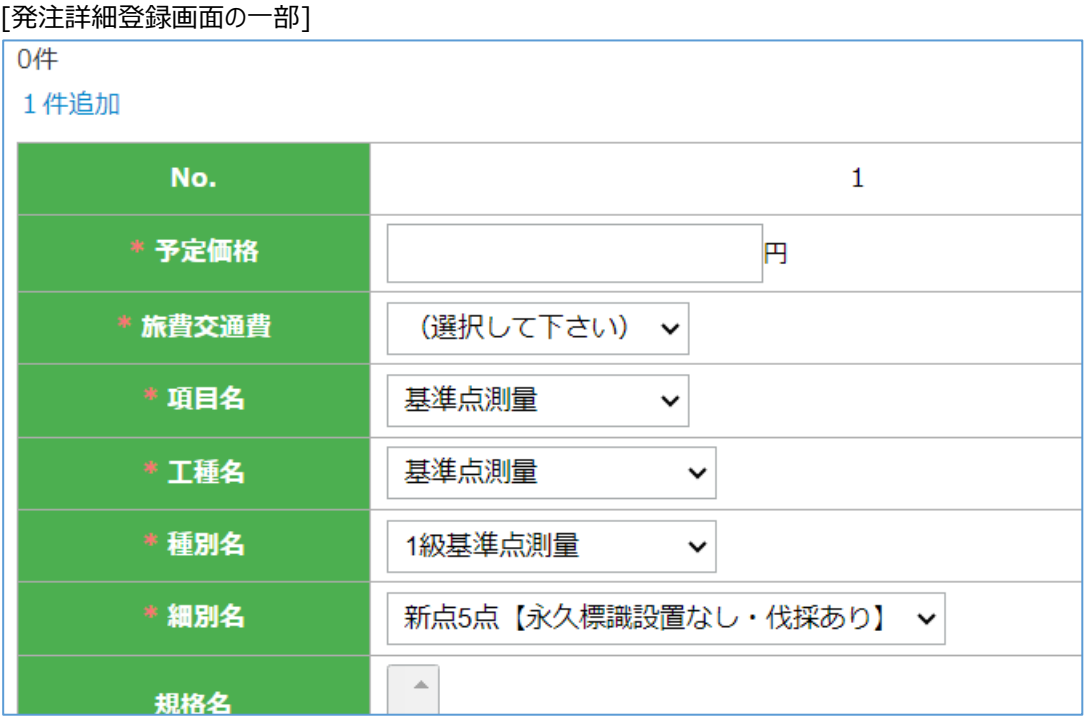

「項目」「工種」「種別」「細別」それぞれの関係性ですが、

「項目」「工種」は1対他、「工種」「種別」は1対他、「種別」「細別」は1対他、となっています。 つまり、「項目」の下に複数の「工種」、「工種」の下に複数の「種別」、「種別」の下に複数の「細別」が存在します。

項目 A

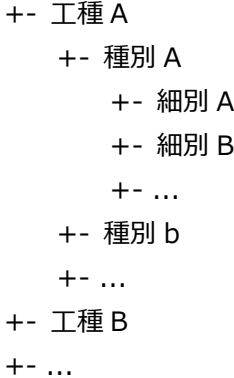

## **操作方法**

# **1. 項目**

### 左メニューから[マスタ管理]→[項目]を選択し、項目マスタ管理画面を表示します。

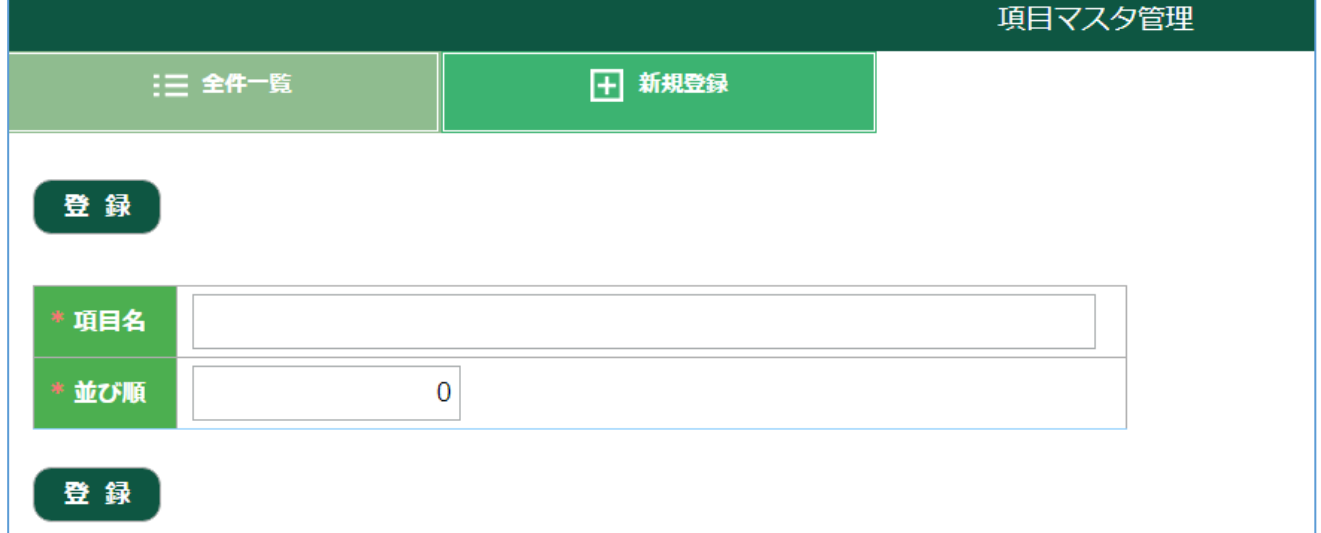

#### 新規登録画面で登録を行います。

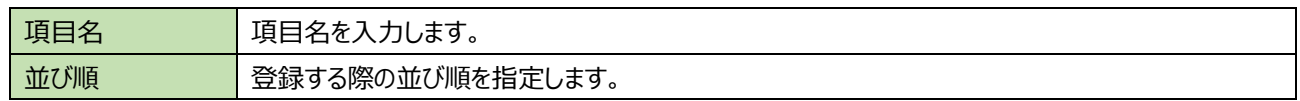

入力後、登録ボタンを押して保存してください。

### **2. 工種**

左メニューから[マスタ管理]→[工種]を選択し、工種マスタ管理画面を表示します。

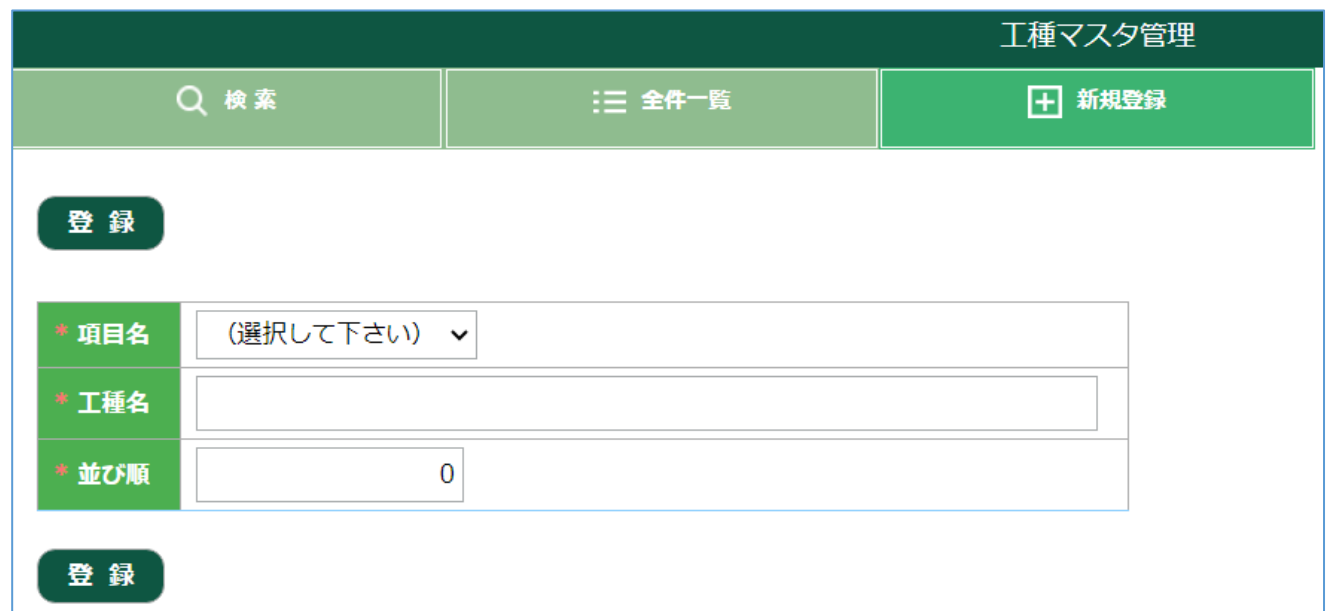

### 新規登録画面で登録を行います。

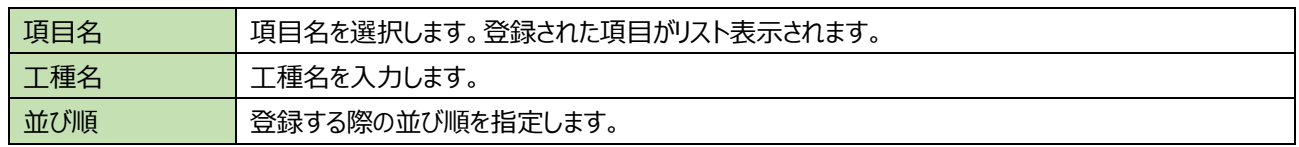

入力後、登録ボタンを押して保存してください。

## **3. 種別**

左メニューから[マスタ管理]→[種別]を選択し、種別マスタ管理画面を表示します。

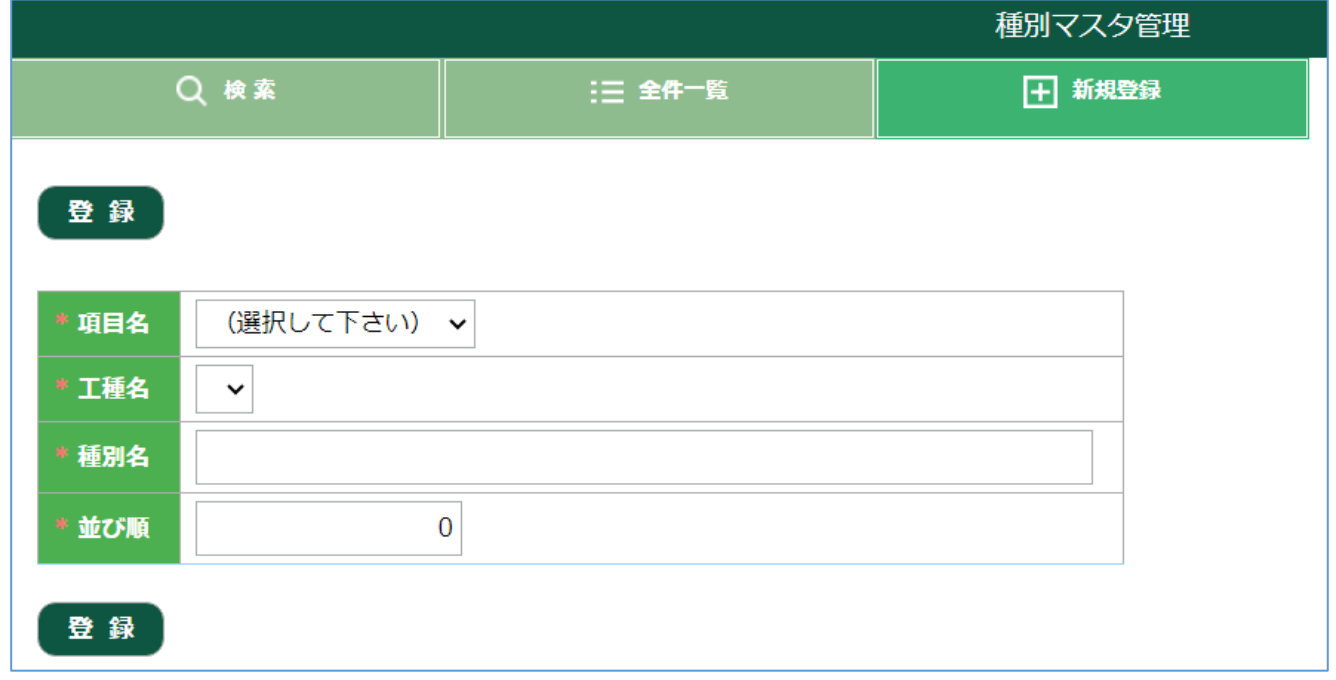

#### 新規登録画面で登録を行います。

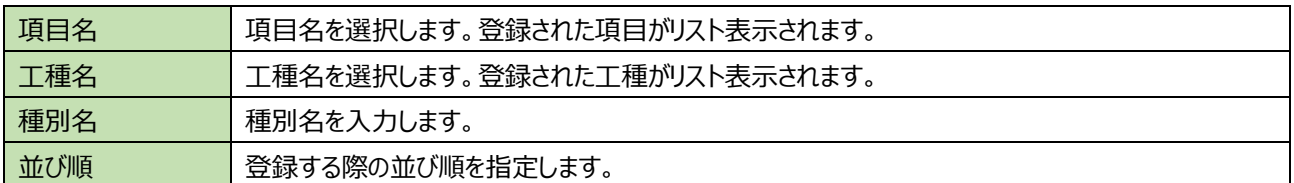

入力後、登録ボタンを押して保存してください。

### **4. 細別**

左メニューから[マスタ管理]→[細別]を選択し、細別マスタ管理画面を表示します。

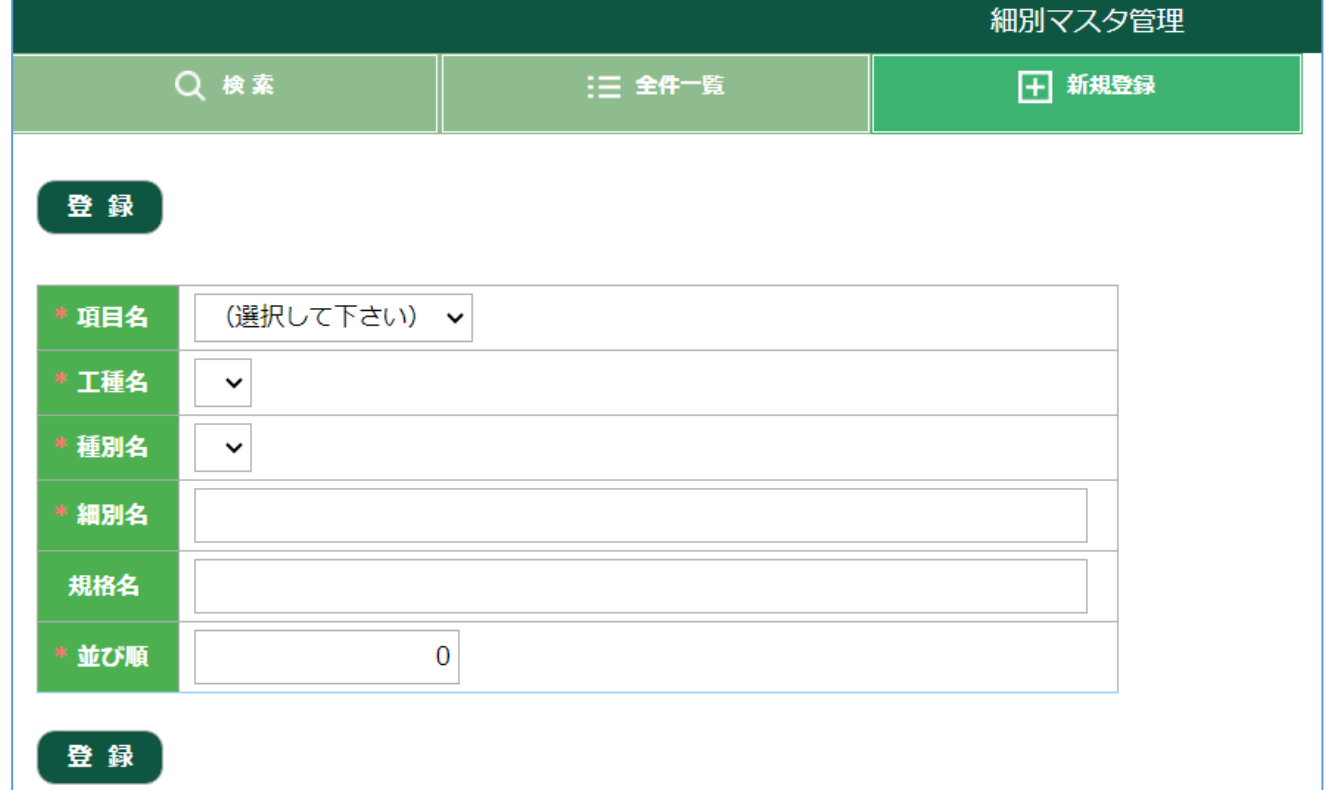

### 新規登録画面で登録を行います。

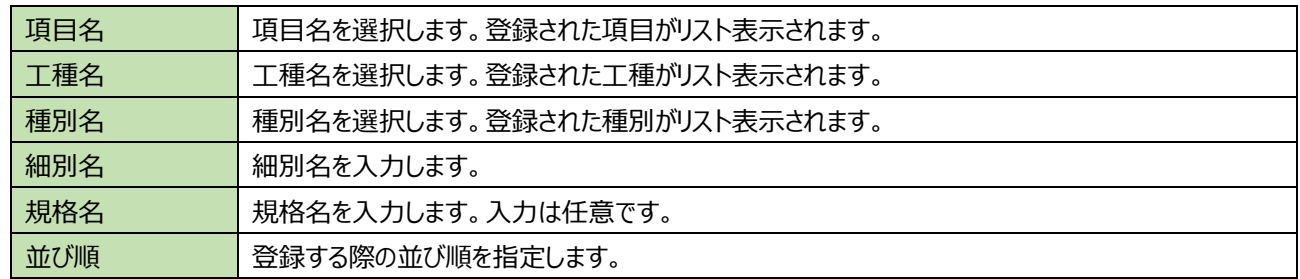

入力後、登録ボタンを押して保存してください。